**FD\_NucLab 虚拟仿真实验室基本操作说明 V180801 软件介绍:**

本虚拟实验室,主要针对需要使用放射源进行的基础核相关实验,面向非核专 业学生、不具备开展核相关实验院校以及社会大众核相关知识普及而开发。利用该 系统可模拟进行辐射防护、放射源能谱测量、符合测量等核物理基础实验,通过贴 近实际设备的虚拟仿真体验,使用户对核技术和基本应用及辐射防护等知识有更 加深刻的理解和认识。

本系统由复旦大学核科学与技术系基于 Unity 平台自主开发研制,任何单位和 个人未经授权不得将本系统用于任何商业目的活动。

## **软件打开和关闭:**

打开安装文件夹,双击运行 FDUNST-VRLabv0.9.exe 文件,会弹出运行参数设 置窗口,如图 1 所示。

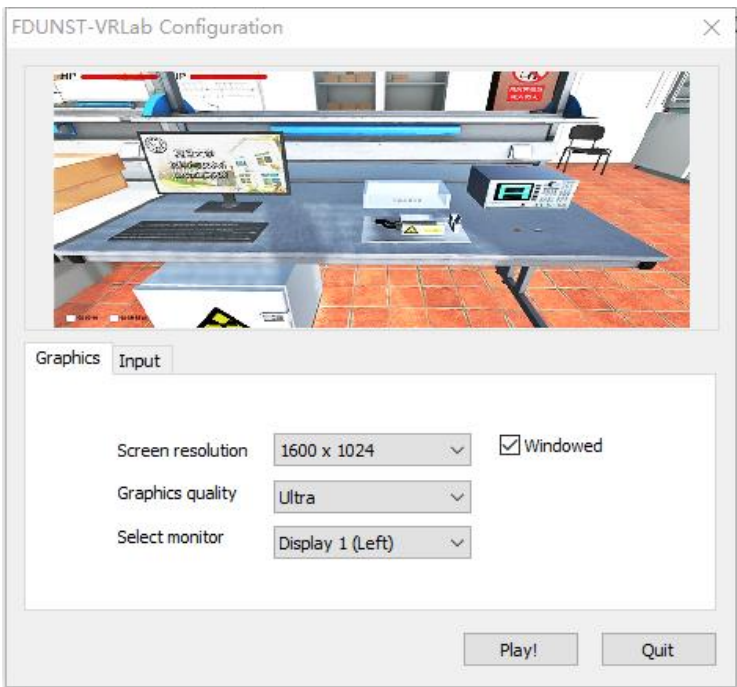

图 1:运行参数设置窗口

用户请根据操作电脑的硬件配置情况选择合适的分辨率和图像质量。当硬件配

置较低、分辨率设置过高时,系统运行过程中画面可能会出现卡顿,影响操作体验。

用户可根据自己左右手操作习惯,在键盘上选择不同的操作区域。也可以根据 个人喜好,在"Input"选项卡中修改默认的操作按键。

当勾选"Windowed"选项时,系统将以窗口模式运行,如不勾选,则以全屏模式 运行。

保持系统默认设置或根据需要完成相应参数修改后,用户可点击窗口右下方的 "Play!"按钮进入虚拟实验室画面开始虚拟实验,也可点击"Quit"按钮退出。

在窗口模式运行时,用户可点击窗口右上角的关闭按钮退出系统;在全屏模式 运行时,用户可以通过按"Alt+F4"组合键退出系统。

## **移动和视角切换:**

进入虚拟实验室后,我们会看到第一人称站立视角的实验室画面,如图 2 所示:

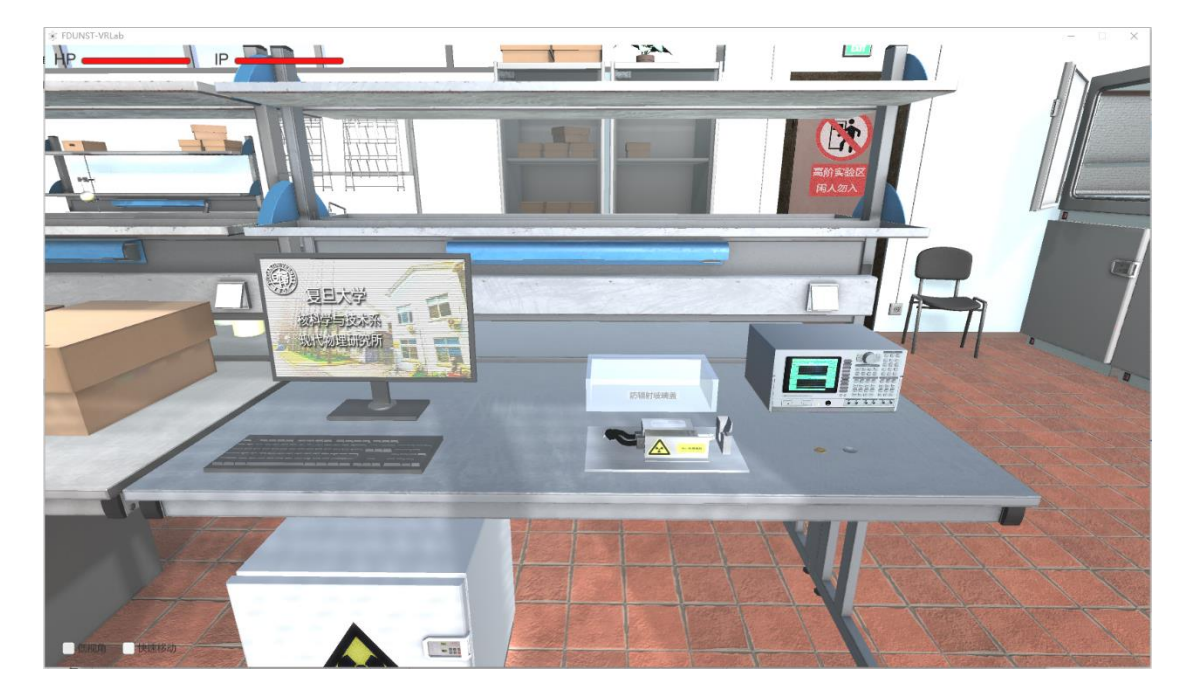

图 2:进入实验室后看到画面

用户在进行实验操作时,可以根据个人喜好勾选画面左下角的"低视角"选项切 换到第一人称坐姿高度视角, 如图 3 所示:

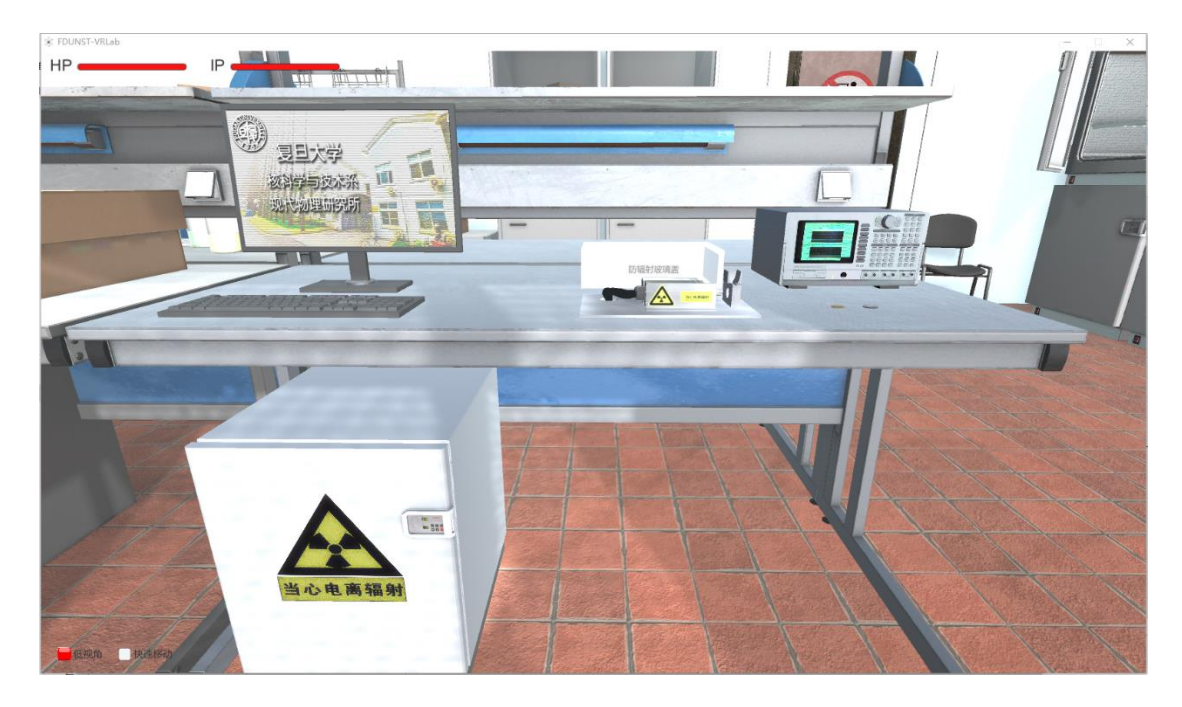

图 3:坐姿视角画面

用户可在窗口范围内任意外置按下鼠标右键并移动鼠标,用户视角便会根据鼠 标移动后相对按下右键时初始位置的相对方向而改变,用户可以通过改变相对初 始位置的距离调整视角转动的速度。松开鼠标右键则视角停止改变。

用户可通过键盘上的上,下,左右方向键,或 w, s, a, d 键在虚拟实验室内 前后左右移动。移动只受虚拟实验室外墙限制,不受实验室内陈设限制。用户可以 勾选窗口左下角的"快速移动"选项提高位置移动的速度。

## **物品移动和操作:**

在虚拟实验室中物品根据可操作性可分为三大类:

第一类物品如实验台、家具等是不可移动也不可操作的,对于这类物品用户不 能进行任何操作,只能干瞪眼。

第二类物品如放射源保险箱门、电脑屏幕等是可以操作的。如用鼠标左键点击 保险箱门可打开或关闭保险箱门,点击电脑屏幕则可以调出设备控制界面等

第三类物品如防辐射铅玻璃盖、放射源、硬币样品等是可以移动的。

用户可使用鼠标左键单击第二类物品激活该物品,使其进入可移动状态。用户 可以通过键盘上,下,左,右方向键和 i, k 键对相应物品进行前后左右及上下移 动。

用户可使用鼠标左键单击该物品外任何位置结束移动操作。如此时该物品处于 悬空状态,则会受虚拟重力作用向下掉落直到稳定。

目前,系统尚未完善,在物品移动过程中需要注意以下几点:

- 1、 物体移动时的前后左右方向,是相对于虚拟实验室坐标;
- 2、 物体在移动过程中如果碰到障碍物,则可能会发生角度翻转,但目前本 系统不支持对物品进行翻转操作,用户只能利用其它障碍物或重力对物 品进行翻转调整;

生命值:

在窗口的左上角,分别显示有使用者生命值(Health Point)和仪器设备生命值 (Instrumental Point)。

当用户在实验过程中违规操作受到辐射伤害时,例如,在实验中进入放射源射 线束区域,抬起防辐射铅玻璃盖等,用户的 HP 值就会根据所接收的辐射剂量而下 降。如接受照射剂量达到国家规定的安全标准时,用户生命值就会归零。

当用户在实验过程中违规操作仪器设备时,例如,在实验测量状态中升高探测 器温度等,设备的 IP 值就会根据参数设定的危险程度而下降,如达到仪器设备额 定标准时,设备的 IP 值就会归零。

无论是 HP 值归零还是 IP 值归零, 系统都会弹出提示框告知实验失败, 需要重 新开始实验, 如图 4 所示:

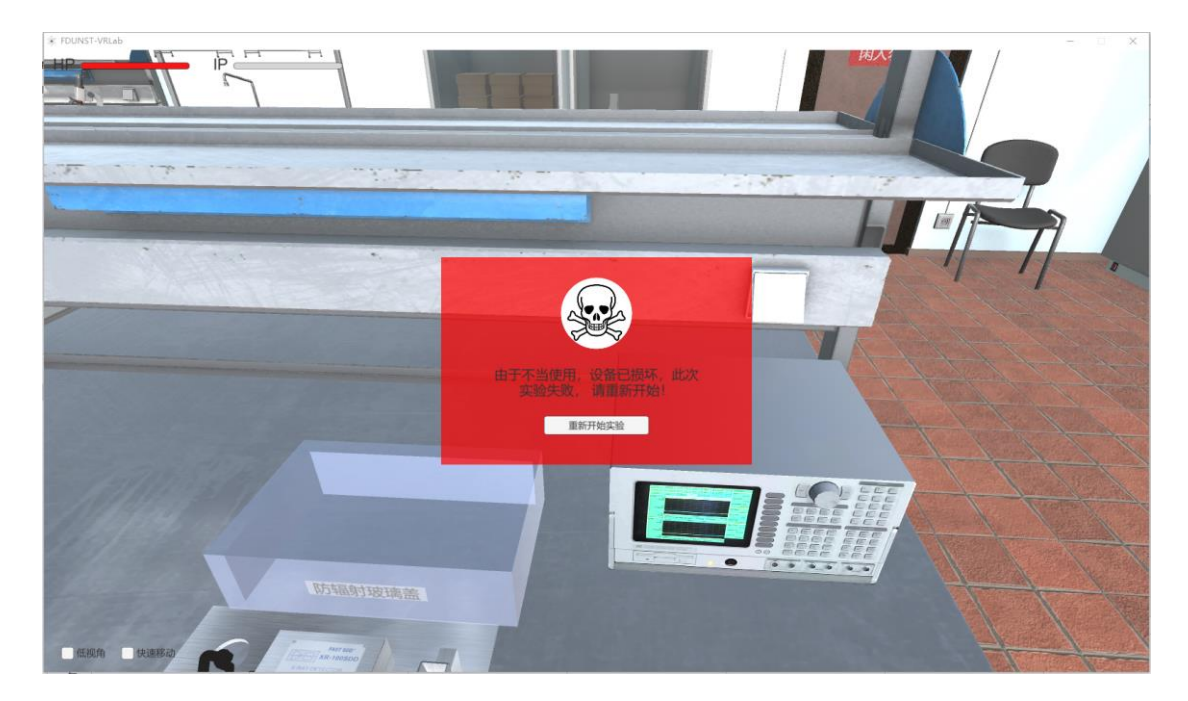

图 4:实验失败提示

## **实验数据记录:**

对于数值类实验数据,用户需要根据实验要求自行记录相应数据;

对于图像类实验数据,用户需要根据实验要求自行截图保存相应数据;

对于能谱类实验数据,用户可以点击相应控制面板中的"Save"按钮导出实验数 据,并根据实验要求用第三方软件进行解谱、寻峰、拟合等数据处理操作。

该虚拟实验系统目前还处于测试和完善阶段,仅供内部测试使用,欢迎提供 Bug 信息。联系邮箱: yangyang@fudan.edu.cn

核科学与技术系

2018.8